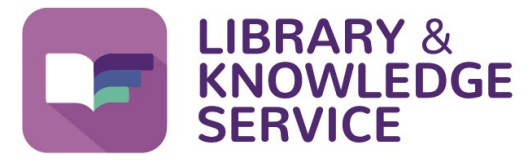

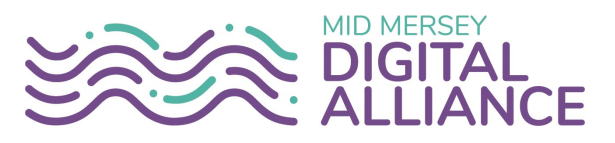

# **Using the library catalogue**

You don't need to come into the library to see if we stock a book or journal that you want, you can now search our catalogue online.

The catalogue contains books and journals that we keep in our library and also e-books that you can access electronically.

To borrow books you need to be a member of the library. If you are not a member you can join by completing the membership form here **[https://www.knowledge](https://www.knowledge-nw.nhs.uk/join-the-library)-nw.nhs.uk/join-the-library**. You will be sent a **Reader ID** and **Library PIN** which you will need to view your Library Account and also request articles.

To access e-books and journals you will need an **NHS OpenAthens ID**. If you don't already have one, you can register for one by going to **www.knowledge-[nw.nhs.uk/register](https://www.knowledge-nw.nhs.uk/register)** and clicking on **Register with NHS OpenAthens**.

## **ACCESSING THE CATALOGUE**

To access the catalogue please click on the **Library Icon** on your Trust computer or from any other computer (or if your Trust computer doesn't have the Library icon) go to **[www.knowledge](https://www.knowledge-nw.nhs.uk/)-nw.nhs.uk** and then scroll down and click on **Search the catalogue.**

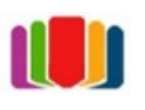

**REQUEST AN ARTICLE OR BOOK** 

ed a copy of journal article or want to borrow a book? Use the links below to send us your requests.

 $\mathbf{m}$ 

- **Request an article**
- **Request a book**
- Search the catalogue

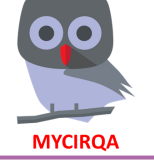

You can also download the **MyCirqa app** to your mobile device and access the catalogue, check your loans and when they are due back and more. For further details please go to **www.knowledge-[nw.nhs.uk/news/26\\_October\\_2020](https://www.knowledge-nw.nhs.uk/news/26_October_2020.)**.

The opening page has the **Advanced search bar**, **Library news and information**, **most popular books**, **library opening times**, a link to **email the library** and the **login area** to login with your **Reader ID** and **PIN** to access your account. From this page you can also access the **Simple Search** and the **Guided Search.** The Advanced Search allows you to add more fields and search by title, author etc and also search by media type e.g. books, e-books. The Guided Search should be used when looking for a specific book.

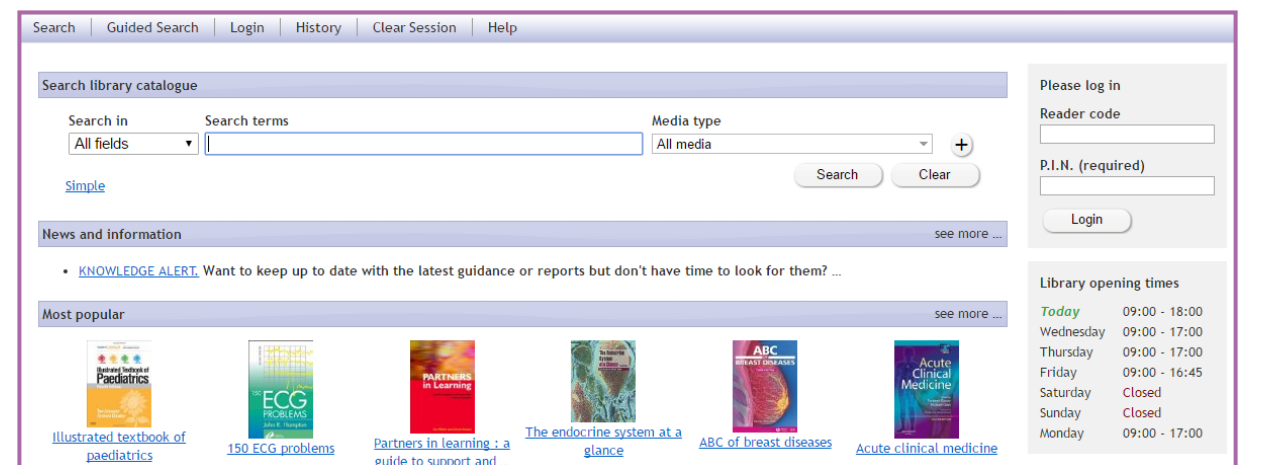

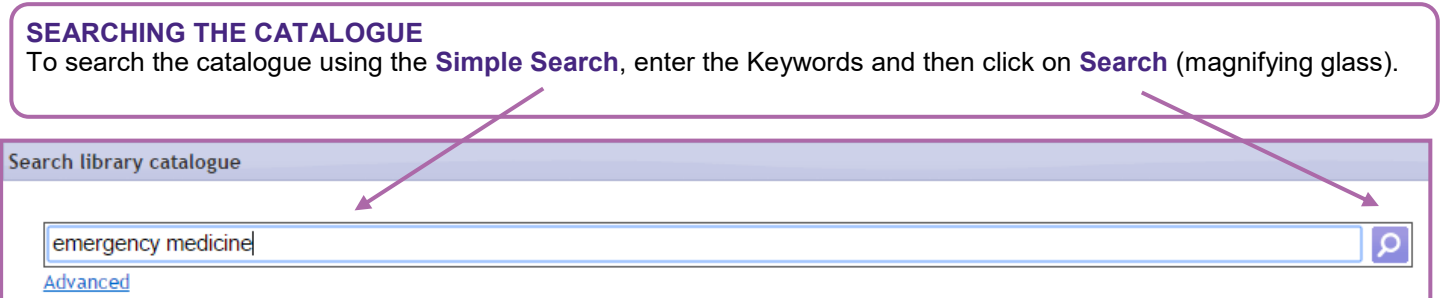

## **SEARCH RESULTS**

Your results will be displayed 20 to a page, with basic information—the title, author, whether it is available or on loan and what type it is i.e. book or e-book. Most **books** have an abstract which can be viewed by clicking on the **title** of the book. If the book is available and you want to request it, put a tick in the box to the left of it (you can borrow up to 8 books) and once you've finished going through your results click on the **Request** link on the right hand side**.** If the book is on loan, then you can reserve it by clicking on the **Reserve Button** towards the bottom of the screen. **When requesting books, if you're not logged in, please make sure you add your name and the full address of where you would like them posting to or whether you will collect from the library**.

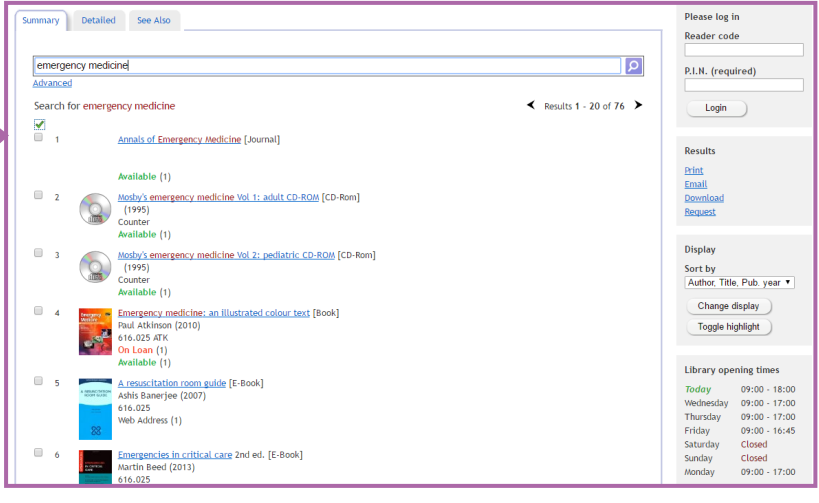

**TIP: You can not reserve a book that is listed as "Available". Only books that are currently on loan can be reserved by clicking on the Reserve button on the Detailed page.** 

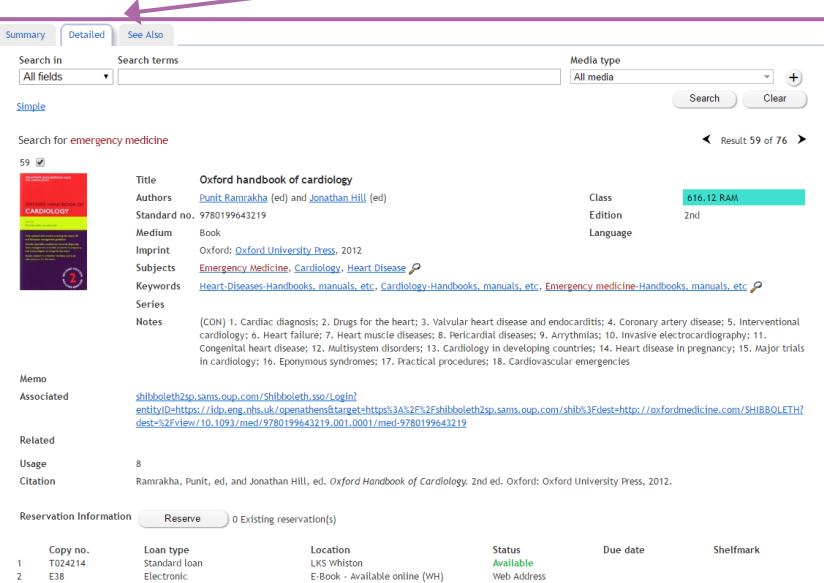

### **NEW STOCK/RESOURCES**

If you want to be kept up to date with new stock/resources please sign up to the What's New email on our website here **[https://www.knowledge](https://www.knowledge-nw.nhs.uk/news)-nw.nhs.uk/news** and you will receive an email informing you when the library has new stock/resources that you might be interested in, along with new services and general library news.

## **E-BOOKS**

If the book is an E-Book (indicated under **Medium** on the Search Results screen), you can access it from any computer using your **NHS OpenAthens ID**. Click on the title and on the next screen, look for the **Associated** field. In that field you will see a link, click on the link and on the next screen type in your NHS OpenAthens ID and password.

## **LIBRARY ACCOUNT**

To get the most out of the catalogue we recommend that you login before using it. Once logged in, you can then access your account. From there you can renew your books (this must be done before they are due back); check and cancel any reservations you may have and view your loan history — this can help with references for books you may have loaned for study etc.

**NB: The screen may show that you are not logged in, click on Search and your details will appear**.

If we don't have the book/document that you want then you can request it from the library by completing the form on the Library and Knowledge Service website here

#### **www.knowledge-[nw.nhs.uk/suggest](https://www.knowledge-nw.nhs.uk/suggest-new-stock)-new-stock** and we will try to obtain it from another library for you - we will email you to let you know if this is possible.

**To access the Library and Knowledge Service support, training and other helpsheets and video guides click on the Library icon on your Trust computer or go to [www.knowledge](https://www.knowledge-nw.nhs.uk)-nw.nhs.uk E-mail: [library@sthk.nhs.uk](mailto:library@sthk.nhs.uk) Tel: 0151 430 1342**

**The copyright of this helpsheet is retained by the LKS, Mid Mersey Digital Alliance.**